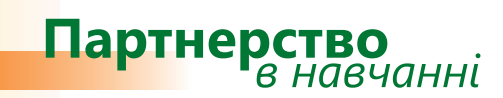

# *Дізнайтеся більше...*

# **Microsoft® Office 2007 Методичний посібник для вчителів**

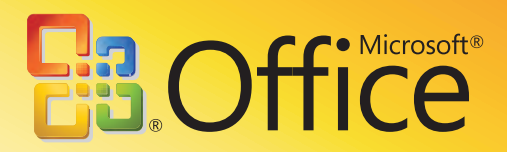

Іржі Чатіл, Борис Чатіл

# Microsoft® Office 2007 Методичний посібник для вчителів

Цей посібник допоможе читачам ознайомитися з новим середовищем, засобами та можливостями системи Microsoft Office 2007 і порівняти її з Microsoft Office 2003. Матеріал викладено в доступній формі, розглядаються всі способи використання нових засобів. Посібник містить приклади та вправи, завдяки яким можна пересвідчитись, як працюють ці засоби.

*Посібник створено за підтримки Microsoft Czech Republic у рамках програми Microsoft «Партнерство в навчанні».* 

*Переклад та локалізацію посібника здійснено компанією «Майкрософт Україна».*

**© 2008 Корпорація Майкрософт (Microsoft Corporation). Усі права захищено.**

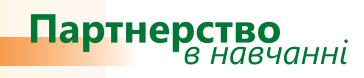

## **Зміст**

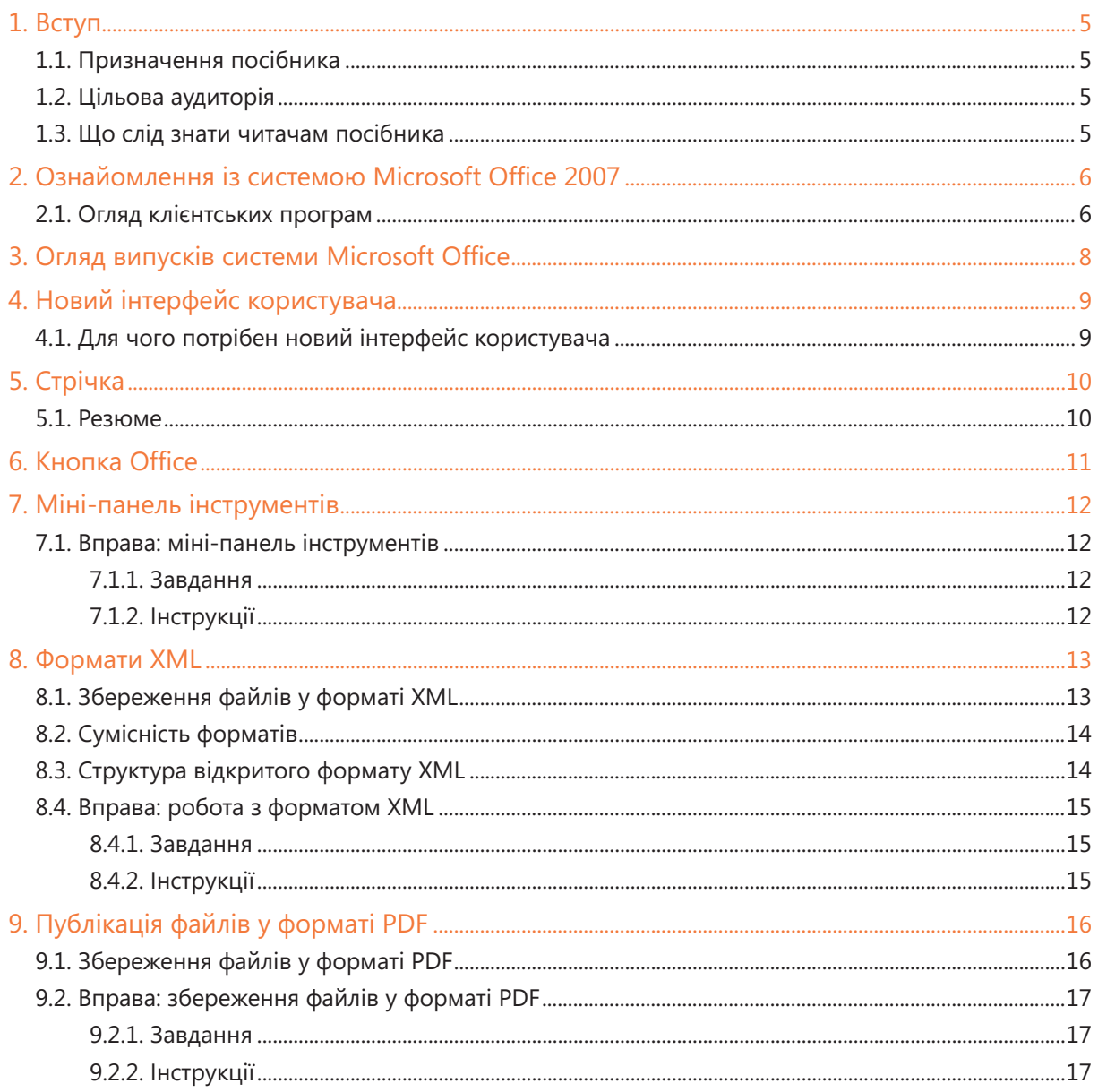

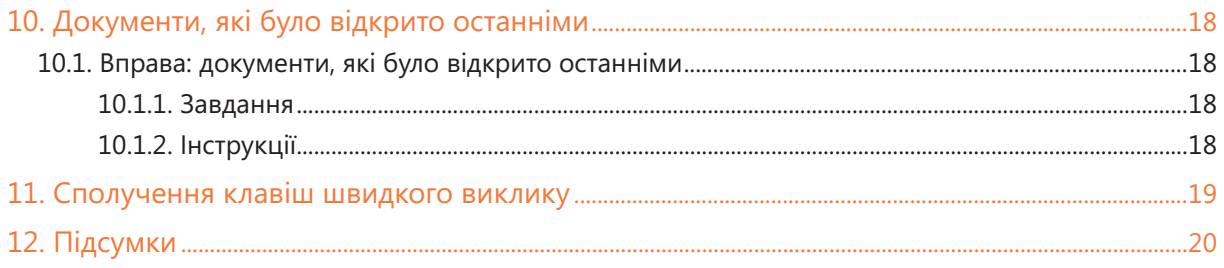

## 1. Вступ

## 1.1. Призначення посібника

Цей посібник допоможе читачам ознайомитися з новим середовищем, засобами та можливостями системи Microsoft Office 2007 і порівняти її з Microsoft Office 2003. Матеріал у посібнику викладено в доступній формі, розглядаються всі способи використання нових засобів.

### 1.2. Цільова аудиторія

Призначено для вчителів, які хочуть дізнатися про нові засоби Microsoft Office 2007 та основні зміни, що відбулись у системі. Посібник містить приклади та вправи, завдяки яким можна пересвідчитись, як працюють ці засоби.

Оскільки цей посібник призначено в першу чергу для вчителів, то в ньому наведено приклади та вправи для шкільного середовища.

### 1.3. Що слід знати читачам посібника

Посібник призначено для вчителів, які хочуть ознайомитися з особливостями нової версії системи Microsoft Office та довідатися, чим вона відрізняється від Microsoft Office 2003. Для успішного вивчення системи Microsoft Office 2007 потрібно мати базові навички з роботи у програмах, що входять до її складу.

## 2. Ознайомлення із системою Microsoft Office 2007

На відміну від своїх попередників система Microsoft Office 2007 –– це не просто набір прикладних програм. Слово "система" тепер є невід'ємною складовою визначення нової версії пакета Microsoft Office, оскільки тепер у ньому 11 клієнтських прикладних програм та 6 серверних програм об'єднано в одну систему.

У прикладних програмах, з якими ви вже працювали, істотно змінилося середовище (інтерфейс користувача). Крім того, вони зазнали багато й інших змін. Проте основне нововведення полягає у тому, що програми можуть взаємодіяти та встановлювати зв'язки між собою, що сприятиме співпраці. Програми також підтримують новий формат файлів, який є різновидом стисненого формату XM

#### 2.1. Огляд клієнтських програм

До складу системи Microsoft Office 2007 входять такі клієнтські програми.

- **Microsoft Office Word 2007.** Текстовий редактор Word, з яким ви вже, мабуть, працювали, **•** представлено новою версією, що забезпечує високий рівень оброблення багатосторінкових документів та швидку реалізацію поставлених цілей. Програма має не лише новий інтерфейс користувача, широкий спектр нових засобів, а й велику кількість шаблонів, які можна завантажувати з Інтернету. У новому середовищі є інструменти, за допомогою яких ви зможете без зайвих зусиль професійно оформляти документи.
- **Microsoft Office Excel® 2007.** У новому середовищі програми завдяки легкому вибору параметрів просто та зручно створювати таблиці й діаграми. Важливі інновації — автоматичне завершення формул, розширені можливості роботи з діаграмами, умовне форматування. Крім того, до нововведень відносять можливість з'єднуватися зі службами SharePoint® Services, завдяки яким можна публікувати файли та надавати їх у використання іншим. **•**
- **Microsoft Office PowerPoint® 2007.** Це програма для створення презентацій, яка надає різно-**•** манітні інструменти для їх редагування та настроювання. Абсолютно новим засобом цієї версії стала технологія SmartArt. Завдяки новим інструментам, шаблонам та простим способам модифікації зображень ви можете зосередити увагу на змісті презентації, не витрачаючи зайвих зусиль на роботу над її графічним поданням. Форматування зображень та інших об'єктів тепер рідко здійснюється вручну: як правило, всі завдання можна виконувати автоматично.
- **Microsoft Office Outlook® 2007.** Клієнтська програма, призначена для роботи з електронними повідомленнями і календарями, а також для керування пріоритетами виконання повсякденних завдань. У новій версії цієї програми передбачено зручний інтерфейс та розширені можливості для спільного використання інформації, календарів та завдань. Також з'явилась нова можливість миттєвого пошуку, яку можна використовувати в будь-якому поданні Microsoft Office Outlook 2007. **•**
- Microsoft Office Access™ 2007. Прикладна програма, яка призначена для створення баз даних. Завдяки великій кількості шаблонів користувачам систем баз даних працювати буде легше. Шаблони створені таким чином, що навіть початківець зможе працювати з реляційною базою даних без особливих ускладнень. Access тісно зв'язана з іншими прикладними програмами, зокрема Excel та Outlook, завдяки чому користувачі можуть збирати інформацію за допомогою електронних повідомлень або веб-форм.
- **Microsoft Office OneNote® 2007.** Це свого роду блокнот (щоденник) із розширеними можли-**•** востями. Програму призначено для тих, кому потрібно записувати нотатки, виконувати пошук у них та забезпечити їх спільне використання з колегами. OneNote містить низку інструментів для роботи з іншими прикладними програмами системи Microsoft Office 2007, зокрема Microsoft Office Outlook 2007.
- **Microsoft Office Publisher 2007.** Ця програма дає змогу створювати публікації та маркетингові матеріали, призначені для друкування або спільного використання. Вона має широкий спектр шаблонів, на основі яких можна створювати інформаційні бюлетені, постери, електронні журнали тощо. У новій версії цієї програми користувачі можуть легко, всього за кілька хвилин, створювати професійно оформлені матеріали. **•**
- **Microsoft Office InfoPath® 2007.** Пропонує інструменти для створення різноманітних динамічних форм, які можна не лише друкувати, а й поширювати в електронному вигляді з метою збирання даних. InfoPath надає можливість працювати з програмою Outlook, за допомогою якої можна розсилати форми у вигляді електронних повідомлень або здійснювати їх безпосереднє оброблення. Щоб скористатися найбільш широкими можливостями роботи з формами, вам потрібно мати робоче з'єднання із середовищем Microsoft Office InfoPath Forms Services. **•**
- **Microsoft Office Project 2007.** Ця програма пропонує низку інструментів для керування проектами. Зокрема, у школах її можна застосовувати для ведення шкільної програми, керування кадровими ресурсами, фінансами, шкільними проектами. Завдяки можливості ефективно розподіляти фінанси забезпечується краща продуктивність праці не лише керівництва, а й рядових учасників проектів, для яких доступне спільне використання інформації. Project, взаємодіючи з іншими програмами системи Microsoft Office 2007, надає можливість створювати проектні групи та проводити планування.
- **Microsoft Office Groove 2007.** Завдяки цій програмі користувачі отримують можливість спів-**•** працювати. За допомогою Microsoft Office Groove 2007 можна синхронізувати дані для окремих користувачів, які працюють в одній команді. Для цього потрібно лише, щоб комп'ютери користувачів були з'єднані з Інтернетом. У разі виконання цієї умови синхронізація здійснюватиметься в будь-який час. Завдяки простоті комунікації та швидкому обміну інформацією учасники робочого процесу можуть працювати значно ефективніше.
- **Microsoft Office Visio 2007.** Ця програма слугує переважно для графічного подання різних процесів, структур та потоків. Вона дає змогу відображати дані у вигляді діаграм або створювати графічні подання інформації та системних процесів. Наприклад, у школі Microsoft Office Visio 2007 можна використати для створення схеми шкільної комп'ютерної мережі.

## 3. Огляд випусків системи Microsoft Office

У таблиці наведено програми, які входять до різних випусків системи Microsoft Office 2007.

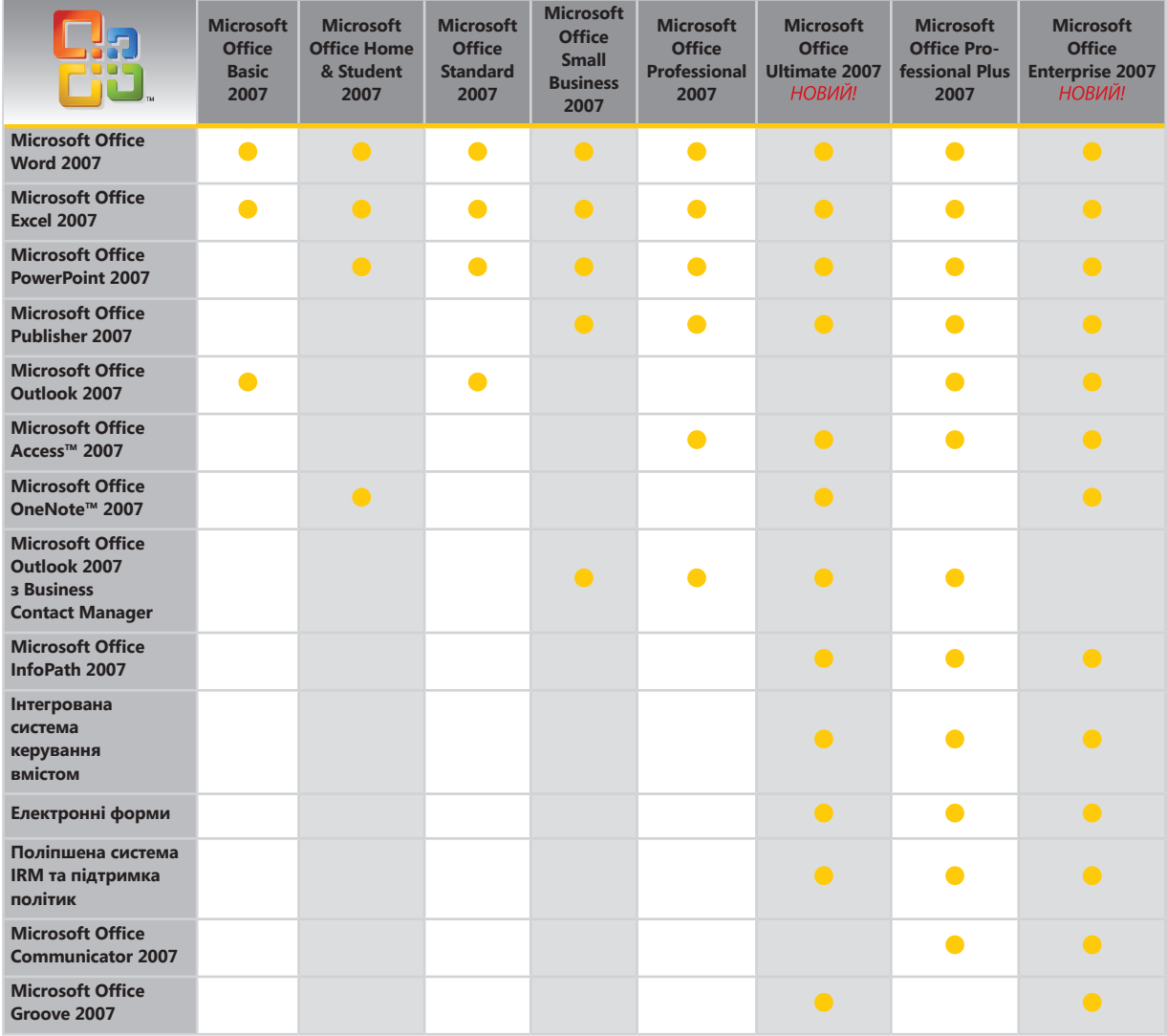

За академічними корпоративними програмами ліцензування школам надаються такі випуски Microsoft Office:

- Microsoft Office Standard 2007;
- Microsoft Office Professional Plus 2007;
- Microsoft Office Enterprise 2007.

## 4. Новий інтерфейс користувача

Завдяки новому інтерфейсу користувача в системі Microsoft Office 2007 стало легше знаходити необхідні засоби. Більше непотрібно переглядати всі посилання, приховані на панелях інструментів. Тепер значно зручніше виконувати операції, що безпосередньо стосуються роботи з певними об'єктами.

Новий інтерфейс користувача впроваджено в такі програми:

- Microsoft Office Word 2007;
- Microsoft Office Excel 2007;
- Microsoft Office Access 2007;
- Microsoft Office PowerPoint 2007;
- Microsoft Office Outlook 2007.

#### 4.1. Для чого потрібен новий інтерфейс користувача

З кожним випуском система Microsoft Office удосконалюється і надає нові засоби та можливості. Візьмемо для прикладу кількість засобів, що входили до різних версій текстового редактора Word. У одній з перших версій (Word 1.0) було близько сотні команд. Тоді можна було швидко знайти будь-який інструмент у головному меню. Натомість у програмі Microsoft Office Word 2003 містилося понад 1500 команд, і багато з них було досить важко знайти. Корпорація Майкрософт вирішила вдатися до такої фундаментальної зміни інтерфейсу користувача, щоб можна було легко дізнатися про різноманітні функції програм і ними користуватися.

## 5. Стрічка

Основним новим засобом програм системи Microsoft Office 2007 є стрічка (рис. 1). Панелі інструментів та меню було замінено інтерактивними вкладками. Вони динамічні: під час роботи з певним об'єктом пропонується відповідна вкладка, засоби на якій стосуються поточної операції.

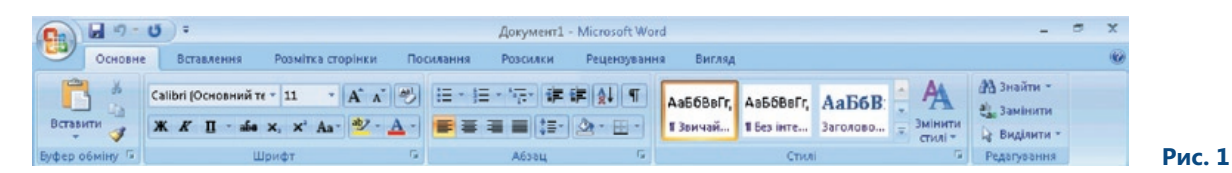

Стрічка використовується у програмах Microsoft Office Word 2007, Microsoft Office Excel 2007, Microsoft Office Access 2007 та Microsoft Office PowerPoint 2007. Особливістю стрічки є застосування контекстних вкладок. Коли потрібно вставити у документ зображення, попрацювати з аркушами або відредагувати таблицю, ви можете скористатися цими вкладками. На них містяться інструменти, пов'язані з певним об'єктом, наприклад зображенням (рис. 2) або таблицею. Якщо повернутися до звичайної роботи з текстом, то активною стане інша вкладка.

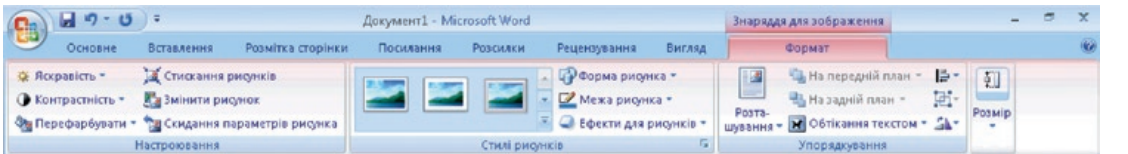

 **Рис. 2**

Якщо створити таблицю та вставити в неї зображення, утвориться два зв'язаних об'єкти. У такому випадку на стрічці можна вибрати одну з двох контекстних вкладок: Знаряддя для зображення або Табличні знаряддя (рис. 3).

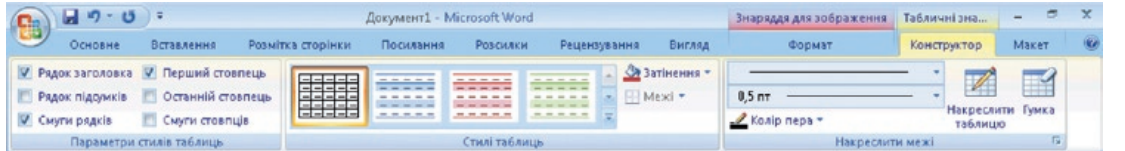

 **Рис. 3**

З контекстними вкладками стрічки можна працювати і в інших програмах. На рис. 4 показано контекстну вкладку з параметрами діаграми у Microsoft Office Excel 2007.

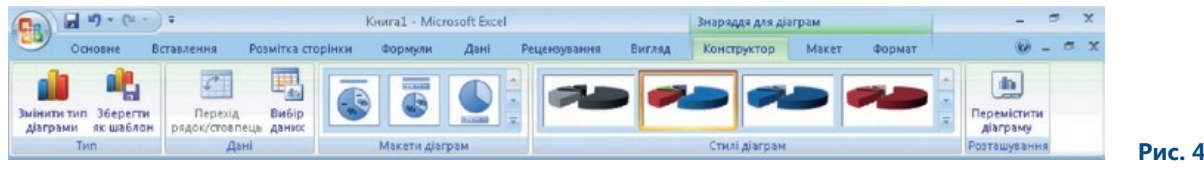

#### 5.1. Резюме

Стрічка є абсолютно новим засобом. Хоча процес навігації користувачів у програмах було докорінно змінено, їм потрібно витратити мінімум часу та зусиль, щоб освоїти можливості роботи зі стрічкою. Це допоможе користувачам оцінити таку важливу зміну.

## 6. Кнопка Office

Кнопка Office — основний елемент управління, що міститься у всіх програмах системи Microsoft Office. Ця кнопка по суті замінила меню Файл. Саме в її меню зібрано стандартні команди, необхідні під час роботи з будь-якою програмою системи: Відкрити, Зберегти, Друк (рис. 5). У ньому також містяться такі нові команди: Підготувати, Надіслати та Опублікувати. Усі вони пов'язані з новими можливостями системи. Саму кнопку Office не можна змінювати або модифікувати.

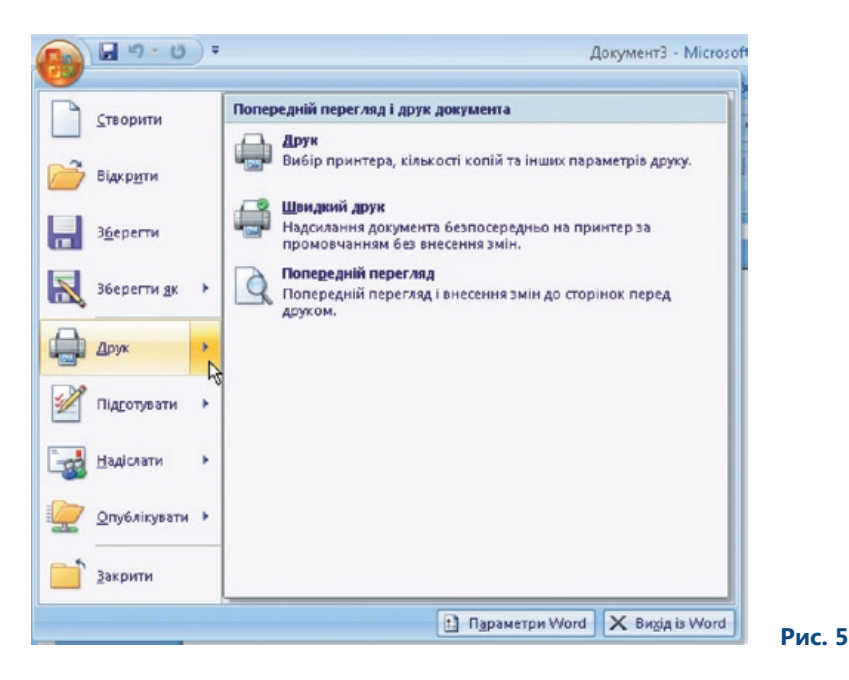

Поряд із кнопкою Office є панель інструментів швидкого доступу (рис. 6), на якій можна розміщувати кнопки команд, якими ви найчастіше користуєтесь у певній програмі.

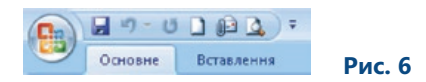

## 7. Міні-панель інструментів

Міні-панель інструментів дуже зручна у користуванні, оскільки містить основні засоби форматування тексту (рис. 7). Але головною її перевагою є те, що вона автоматично відображається під час форматування будь-якого тексту не лише у Microsoft Office Word 2007. Наприклад, цією панеллю ви можете скористатися для форматування тексту слайдів під час створення презентації.

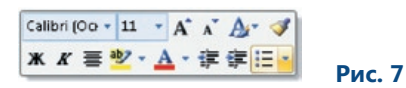

Панель стане активною після виділення тексту, який вам потрібно відформатувати. Потім слід обрати певний засіб на панелі та змінити формат виділеного тексту на необхідний.

#### 7.1. Вправа: міні-панель інструментів

#### **7.1.1. Завдання**

Вам необхідно підготувати список учнів, які мають брати участь у шкільній олімпіаді. Створіть документ і змініть формат тексту заголовка.

#### **7.1.2. Інструкції**

- 1. Відкрийте текстовий редактор Microsoft Office Word 2007.
- 2. На порожній сторінці надрукуйте заголовок Список учнів.
- 3. Виділіть текст заголовка за допомогою миші. Поряд із виділеним текстом відобразиться міні-панель інструментів.
- 4. На панелі задайте такі параметри формату тексту: шрифт Arial, розмір шрифту 14, колір –– синій (рис. 8).

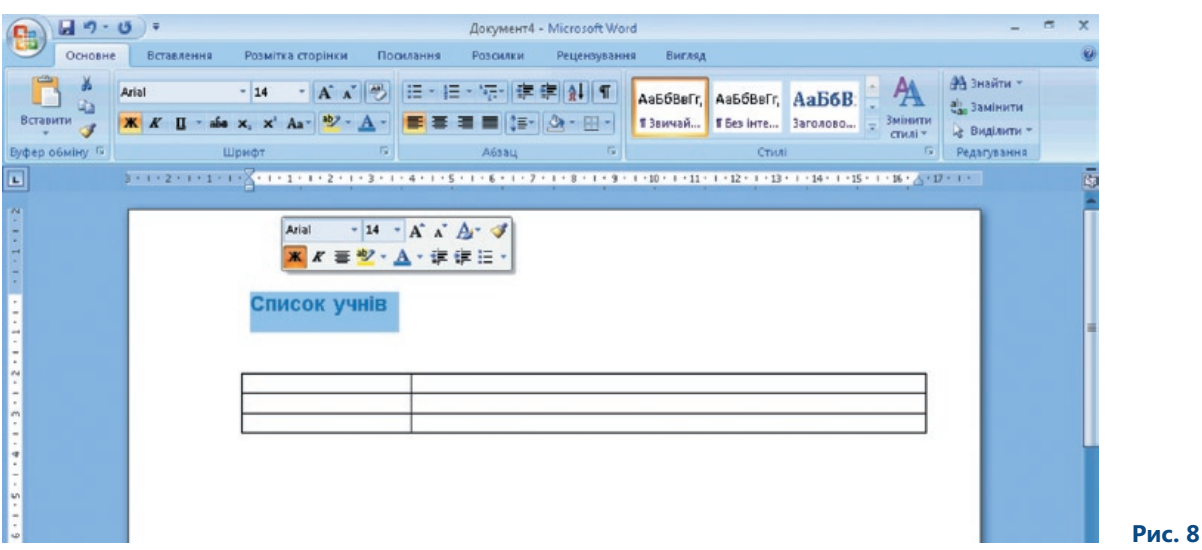

## 8. Формати XML

Однією з нових особливостей системи Microsoft Office 2007 є відкриті формати XML. Формат XML це стиснений формат, створений на основі мови XML (про що свідчить його назва). Такі формати надають різні можливості, зокрема можливість виконувати завдання з даними, отриманими з різних джерел, або автоматично заповнювати форми.

Двійкові формати файлів із попередніх версій системи Microsoft Office тепер повністю замінили на нові формати. Ступінь стискання даних у файлах, збережених у форматі XML, на 70 % вищий ніж у двійкових форматах, а їх структура відповідає структурі стандартних форматів XML.

Стиснений формат має багато переваг. Він стане у пригоді, наприклад, під час відправлення електронних повідомлень або під час спільного використання документів чи таблиць. Стиснені файли передаються значно швидше, тому на їх надходження доведеться менше чекати. Чим менші файли, тим менше місця вони займають на запам'ятовуючих пристроях.

### 8.1. Збереження файлів у форматі XML

Формат XML застосовують за промовчанням у програмах Microsoft Office Word 2007, Microsoft Office Excel 2007 та Microsoft Office PowerPoint 2007. Зберігати файли у цьому новому форматі дуже просто. Потрібно лише викликати команду зберігання документа або таблиці, після чого вам буде запропоновано перелік форматів (рис. 9).

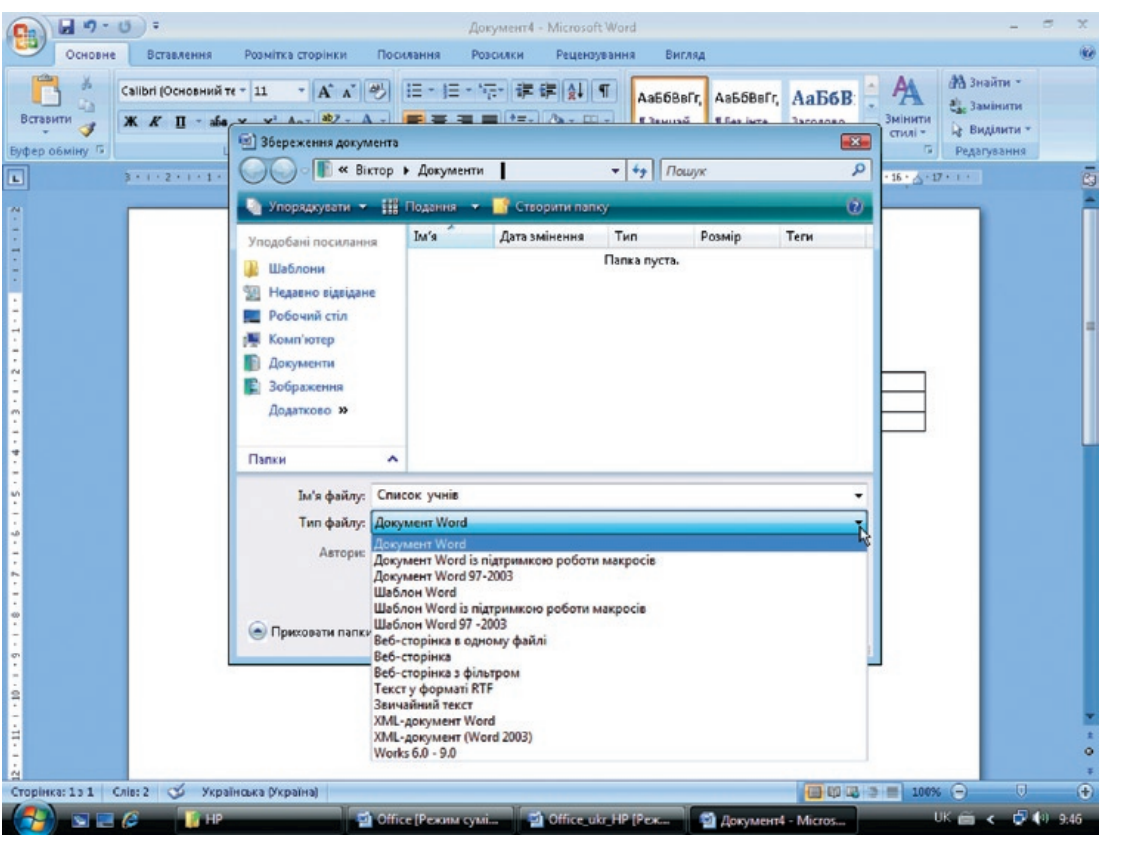

 **Рис. 9**

До розширення імен документів, що створюються у цих програмах, тепер додано літеру x.

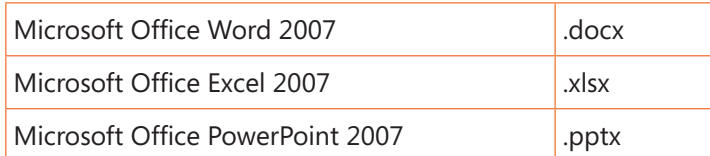

## 8.2. Сумісність форматів

Файли двійкових форматів, звичайно, читаються у системі Microsoft Office 2007. Щоб файли у форматі XML читалися попередніми версіями системи Microsoft Office, необхідно встановити пакет Compatibility Pack. За допомогою наведеної нижче таблиці можна визначити сумісність версій Office.

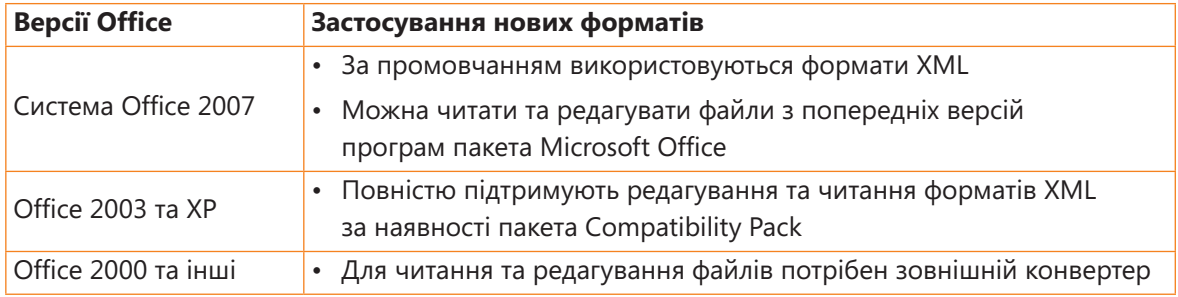

### 8.3. Структура відкритого формату XML

На рис. 10 показано структуру окремого файлу з розширенням .docx.

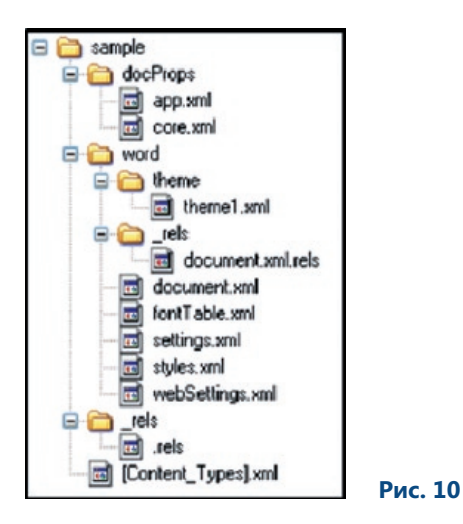

Кожна частина документа у форматі XML — це окремий об'єкт: ним може бути або таблиця, або зображення, або стиль. Їх можна редагувати та перероблювати.

Така можливість стане у пригоді, наприклад, тоді, коли ви намагатиметесь врятувати принаймні найважливішу частину (основний текст) пошкодженого документа.

### 8.4. Вправа: робота з форматом XML

#### **8.4.1. Завдання**

Вам необхідно конвертувати файл у стиснений формат і переглянути його структуру. Мета цієї вправи — дати можливість на власному досвіді переконатися, що формат XML є стисненим форматом. Спочатку вам потрібно перейменувати файл із розширенням .docx і задати для нього нове розширення .zip. Відкривши файл, ви побачите структуру XML. Після цього можна внести певні виправлення та зміни безпосередньо в окремі файли.

#### **8.4.2. Інструкції**

- 1. Відкрийте текстовий редактор.
- 2. Введіть у документ декілька прізвищ учнів.
- 3. Збережіть документ у папці Документи, присвоївши йому ім'я Список учнів.docx.
- 4. Закрийте текстовий редактор.
- 5. Відкрийте папку Документи і перейменуйте файл Список учнів.docx на Список учнів.zip.
- 6. Перегляньте стиснений файл. Перевірте, чи структура, яку ви отримаєте в результаті, відповідає структурі, показаній на рис. 11.

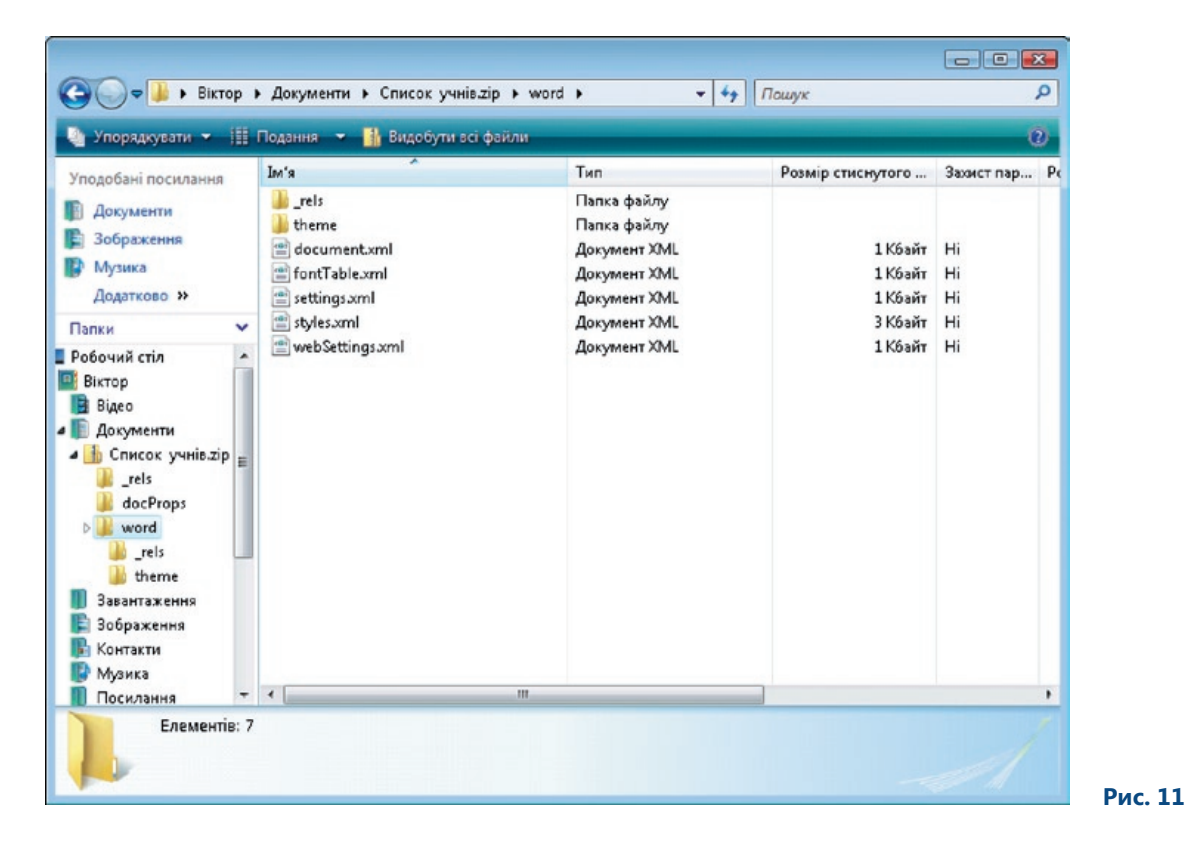

## 9. Публікація файлів у форматі PDF

У попередніх версіях Microsoft Office вже можна було зберігати і публікувати документи у форматі PDF. Проте для цього потрібне було зовнішнє програмне забезпечення.

Тепер процес збереження файлів у форматі PDF став значно простішим. Виконавши стандартну процедуру збереження файлу, ви можете отримати копію вихідного файлу в цьому форматі.

### 9.1. Збереження файлів у форматі PDF

Щоб зберегти файл у форматі PDF, потрібно активувати команду Зберегти як у меню кнопки Office. Після цього слід вибрати команду PDF або XPS (рис. 12).

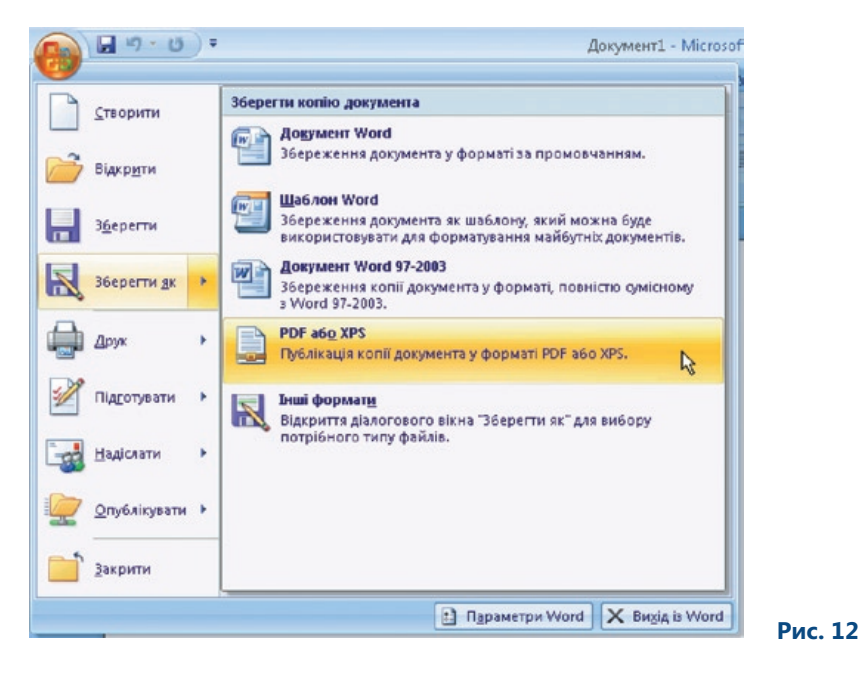

Відразу після встановлення системи Microsoft Office 2007 ви не зможете зберегти файл у форматі PDF. Щоб зробити це, необхідно завантажити та інсталювати допоміжні інструменти. Запит щодо їх встановлення ви отримаєте автоматично, коли вперше спробуєте зберегти файл у форматі PDF.

Переглянути файл у форматі PDF, який ви отримаєте в результаті збереження, можна за допомогою програми Adobe Reader.

### 9.2. Вправа: збереження файлів у форматі PDF

#### **9.2.1. Завдання**

Ви готуєте документ про Богдана Хмельницького для уроку історії. Цей документ потрібно розмістити у шкільній мережі та надіслати електронною поштою деяким учням. Вам доведеться конвертувати документ у формат PDF.

#### **9.2.2. Інструкції**

- 1. Відкрийте текстовий редактор Microsoft Office Word 2007.
- 2. Введіть текст документа.
- 3. Відформатуйте текст.
- 4. Викличте команду Зберегти як\PDF або XPS з меню Office.
- 5. Збережіть файл у папці Документи, назвавши його навчання.pdf.
- 6. За допомогою програми Adobe Reader перегляньте отриманий у результаті збереження файл (рис. 13).
- 7. Надішліть електронною поштою цей файл деяким учням.

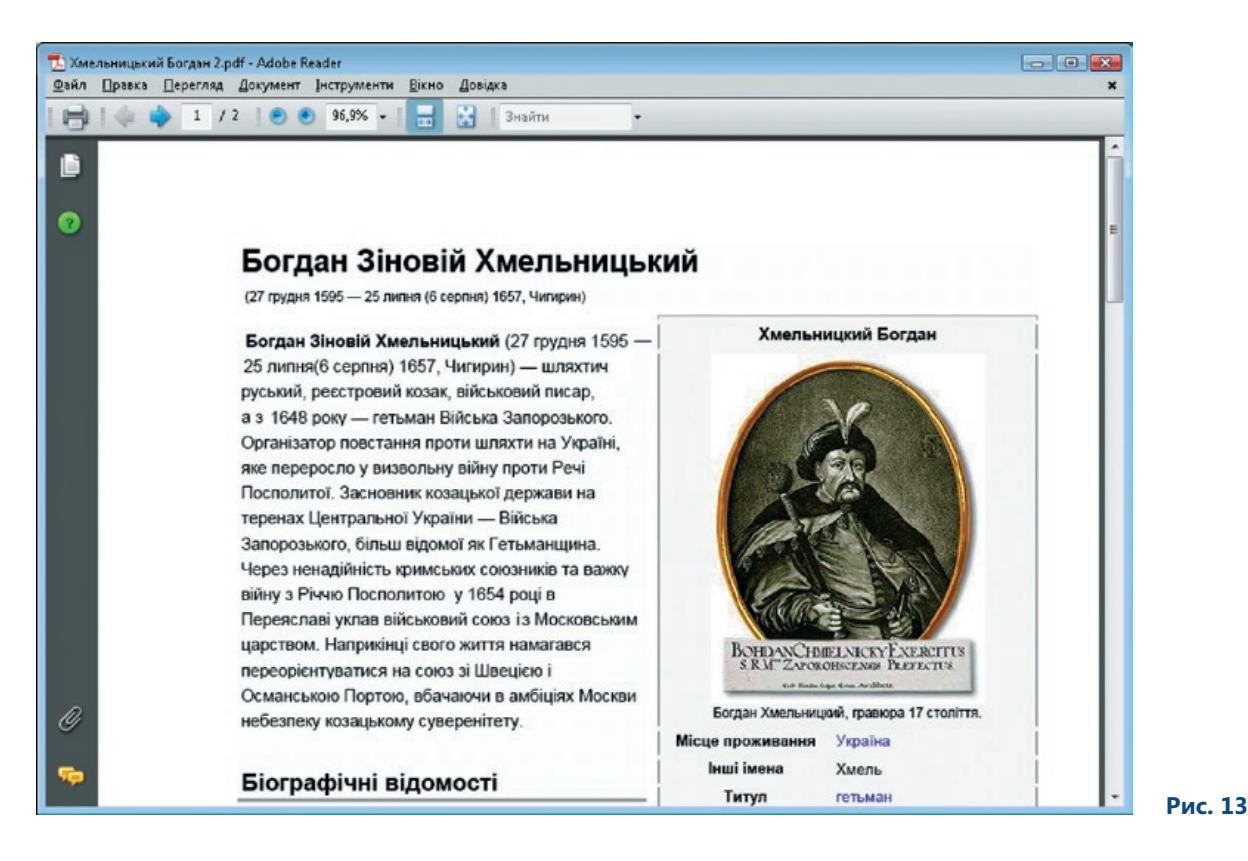

## 10. Документи, які було відкрито останніми

Без сумніву ви пам'ятаєте, що в меню попередніх версій програм пакета Microsoft Office відображався список документів, які ви відкривали останніми. Якщо вам потрібно було попрацювати з документом, який ви колись зберегли, то посилання на чотири останні документи, з якими ви працювали, містилися в меню Файл. В окремих програмах кількість таких документів могло бути збільшено до дев'яти.

Звичайно, таку зручну можливість передбачено й у Microsoft Office 2007. Її навіть було вдосконалено, оскільки тепер відображається більша кількість документів, з якими працювали останніми. Клацнувши кнопку Office, ви побачите список, куди входить сімнадцять посилань на останні документи, які ви відкривали. Цей список оновлюється щоразу, коли ви відкриваєте нові файли. Більше того, ви можете закріпити у списку певні файли. Біля імені кожного файлу розміщено сіру кнопку, клацнувши яку, ви зробите так, що документ залишатиметься у списку, доки ви знову не клацнете кнопку, яка вже матиме вигляд зеленої канцелярської кнопки.

#### 10.1. Вправа: документи, які було відкрито останніми

#### **10.1.1. Завдання**

На початку нового учбового вам року потрібно скласти список учнів у класі. Крім цього файлу ви працюєте з низкою інших. Щоб не витрачати час на пошук файлу з прізвищами учнів, потрібно закріпити його списку документів, які відкривались останніми.

#### **10.1.2. Інструкції**

- 1. Відкрийте, наприклад, програму Microsoft Office Excel 2007.
- 2. Створіть таблицю Список учнів класу.
- 3. Збережіть таблицю у папці Документи на диску, назвавши файл Список учнів класу.xlsx.
- 4. Закрийте файл.
- 5. Клацніть кнопку Office, щоб побачити список документів, які відкривались останніми.
- 6. Серед них буде й файл Список учнів класу.xlsx.
- 7. Клацніть сіру кнопку праворуч від імені файлу. Вона набуде вигляду зеленої канцелярської кнопки (рис. 14).

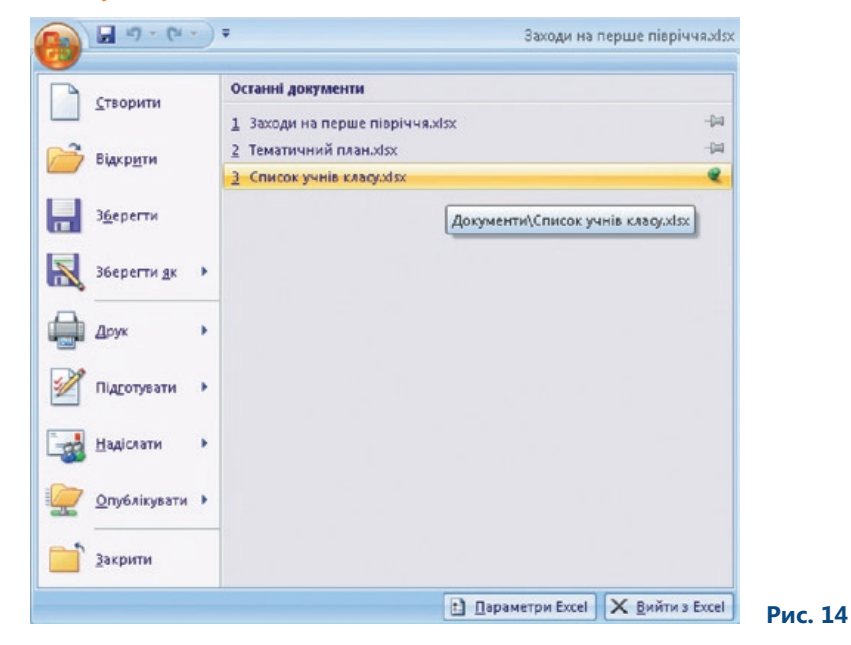

Тепер файл Список учнівкласу.xlsx доти знаходитиметься серед документів, які було відкрито останніми, доки ви знову не клацнете цю саму кнопку.

## 11. Сполучення клавіш швидкого виклику

Деякі користувачі звикли замість миші застосовувати для керування програмою сполучення клавіш швидкого виклику. Цю можливість не було втрачено. Більш того, тепер можна використовувати клавішу Alt, щоб швидко вивести на екран сполучення клавіш.

Сполученнями клавіш можна користуватися в усіх програмах системи Microsoft Office 2007. Якщо, наприклад, ви хочете викликати в Microsoft Office Excel 2007 функцію умовного форматування за допомогою клавіатури, виконайте таку процедуру.

Коли ви знаходитесь у програмі Microsoft Office Excel 2007, натисніть клавішу Alt, і клавіші швидкого виклику з'являться на стрічці (рис. 15).

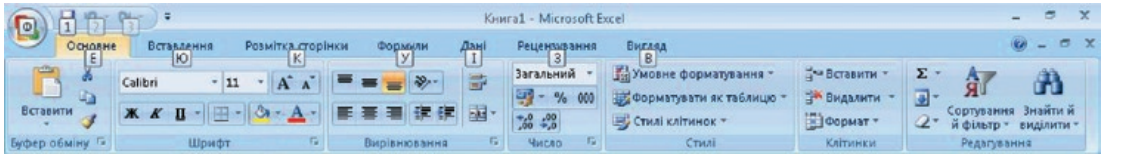

 **Рис. 15**

Ви можете побачити, що, наприклад, клавішу Е призначено для активації вкладки Основне. На рис. 16 показано, який вигляд матиме стрічка після натискання клавіші Е.

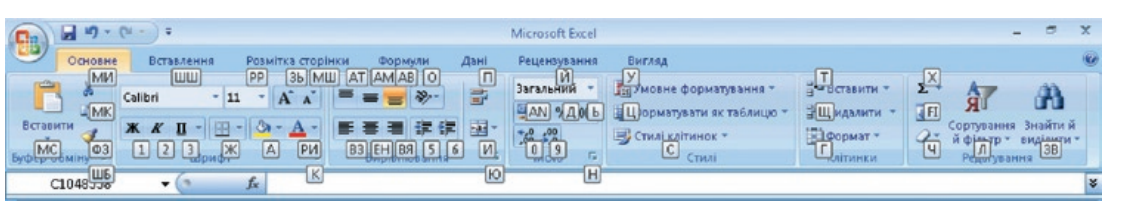

 **Рис. 16**

На стрічці відобразилися інші клавіші швидкого виклику. Коли потрібно виконати умовне форматування, клавішу У можна використати для того, щоб вивести на екран команди умовного форматування (рис. 17).

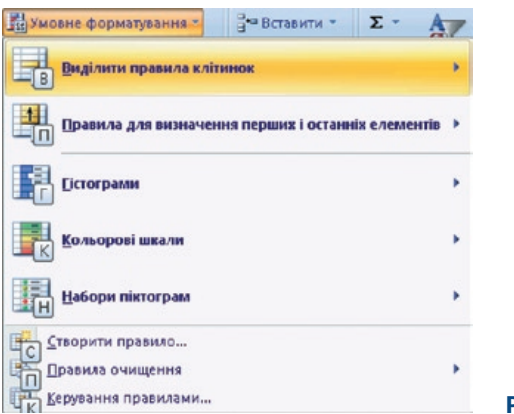

 **Рис. 17**

Ви можете продовжувати працювати за допомогою клавіш швидкого виклику доти, доки не дійдете до потрібних настройок.

## 12. Підсумки

Цей посібник призначено для того, щоб ознайомити читачів із можливостями, які пропонує система Microsoft Office 2007, та за допомогою прикладів і вправ показати, як застосовувати окремі функції та нові засоби програм.

Посібник входить до серії методичних посібників для вчителів, присвячених окремим прикладним програмам системи Microsoft Office 2007.

На сторінці http://www.microsoft.ua/education/partnersinlearning містяться такі посібники, доступні для безкоштовного завантаження:

- Microsoft Office 2007;
- Microsoft Office Excel 2007;
- Microsoft Office Outlook 2007;
- Microsoft Office PowerPoint 2007;
- Microsoft Office Access 2007;
- Microsoft Office Groove 2007;
- Microsoft Office OneNote 2007;
- Microsoft Office Publisher 2007;
- Microsoft Office Word 2007.

*«Сподіваємося, що ця серія методичних посібників допоможе вам не лише розширити свої знання щодо системи Microsoft Office 2007 та покращити навички роботи з її програмами, але й знадобиться для роботи з учнями».*

> *Іржі Чатіл, Борис Чатіл, Прага, 2007 р.*

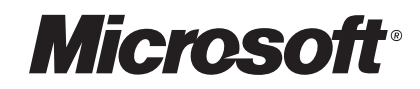

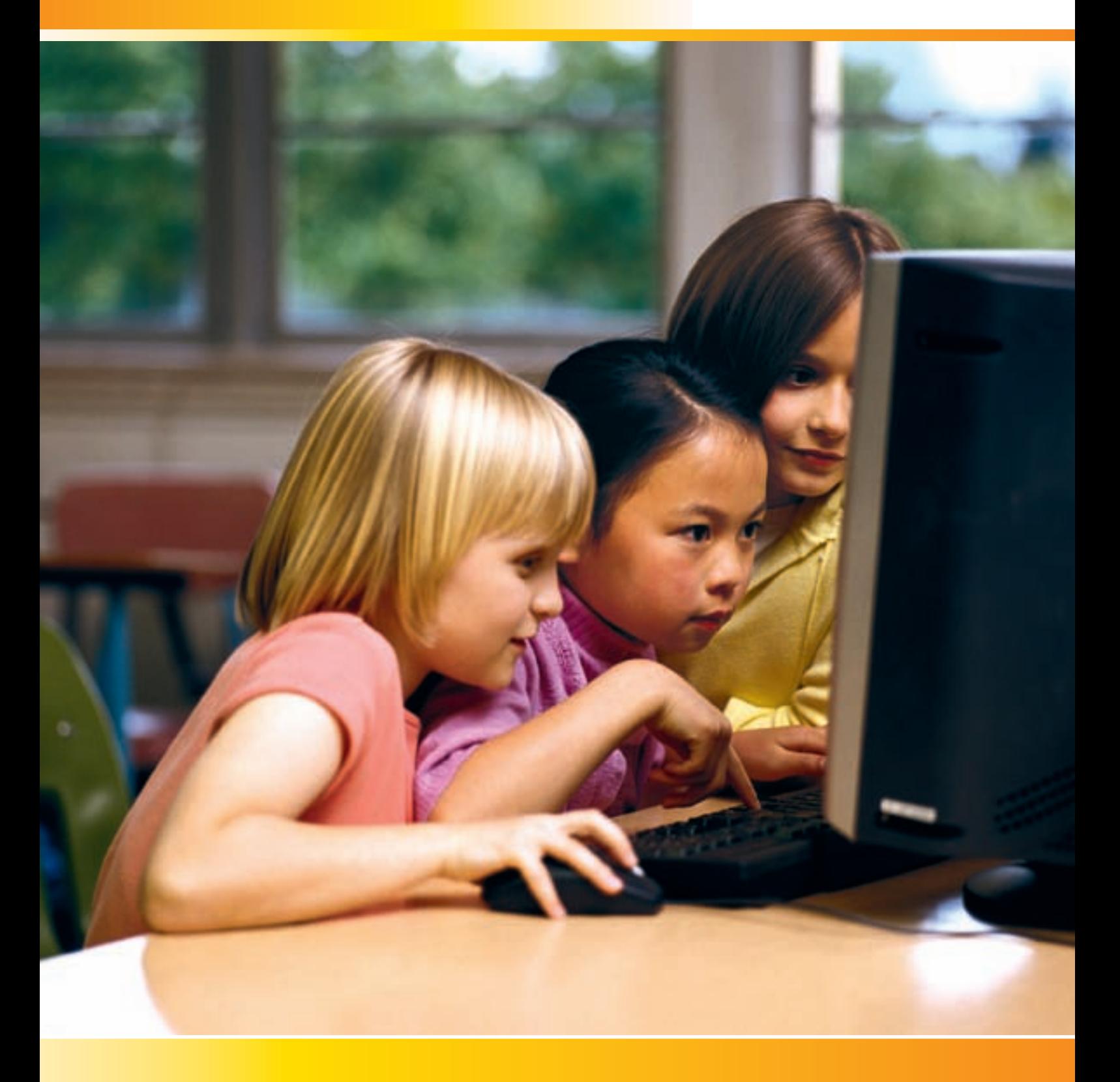

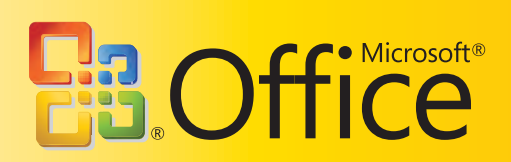